# **AHRQ ePSS for Windows Mobile Smartphone**

Instructions for Use

AHRQ ePSS 1.10.00 May 20, 2010

### AHRQ ePSS for Windows Mobile SmartPhone - Instructions for Use

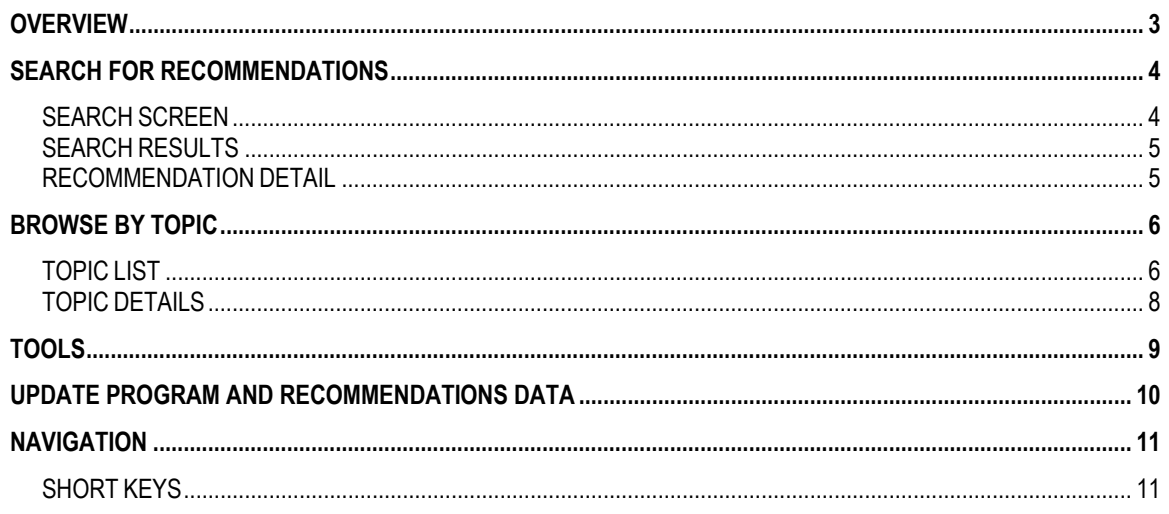

### **OVERVIEW**

This document enables the user, to look up U.S. Preventive Services Task Force (USPSTF) recommendations. The user can view all of the recommendations or search the database using specific information: age, sex, pregnancy status, tobacco use and sexual activity. Information is entered into the application using the search screen. The user can filter recommendations based on the grade of the recommendation (e.g., show only A recommendations). If the user chooses to display all the recommendations, recommendations will be grouped into three categories: Recommended; Not Recommended; and Uncertain. Recommendations with grades of A and B will be grouped under Recommended; D under Not Recommended; and C and I recommendations under Uncertain.

### **SEARCH FOR RECOMMENDATIONS**

#### **SEARCH SCREEN**

To perform a targeted search for recommendations click the "Search" menu item at the bottom left of the screen. On the "Search Recommendations" screen, all fields are optional. If no fields are selected all of the recommendations in the program will appear after clicking "Search" menu item. For a targeted search based on age, sex and other factors, use the following steps (Figure

1)

- Select age between 0-99 (infants under the ages of 1 year old, enter 0)
- Select patient gender by selecting the "Female" or "Male" options from the Combo box "Sex"
- If patient is pregnant, indicate pregnancy status in the check box "Pregnant"
- Select "Yes" from the "Tobacco User" Combo Box, if patient is a Tobacco User
- Select "Yes" from the "Sexually Active" Combo Box, if patient is Sexually Active
- Click Search to produce search results
- Click "Clear" from the menu to clear search criteria to start a new search

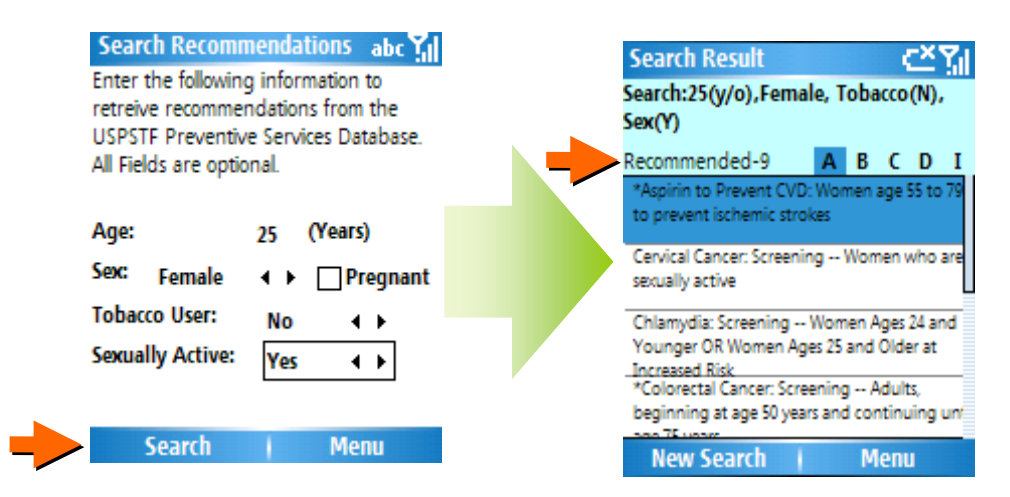

**Figure 1: Search screen** 

#### **SEARCH RESULTS**

The entered information will appear at the top of screen as a reference to the search criteria. The screen will display a list of all the recommendations matching the criteria entered with the results grouped into five tabs: Grade A, B, C, D, and I. By clicking on a grade tab, only the list of recommendations with the corresponding grade will be displayed. By selecting a recommendation title from the list of recommendations, a pop-up window (Detail/Risk) with the "Risk" and "Details" options will be displayed. Risk factor information will be displayed by selecting "Risk". The user can view more detailed information (Recommendation Details screen) about the recommendation by selecting the "Details" option. If risk factor information does not exist for the recommendation, the Recommendation Details Screen will be displayed. (Figure 2)

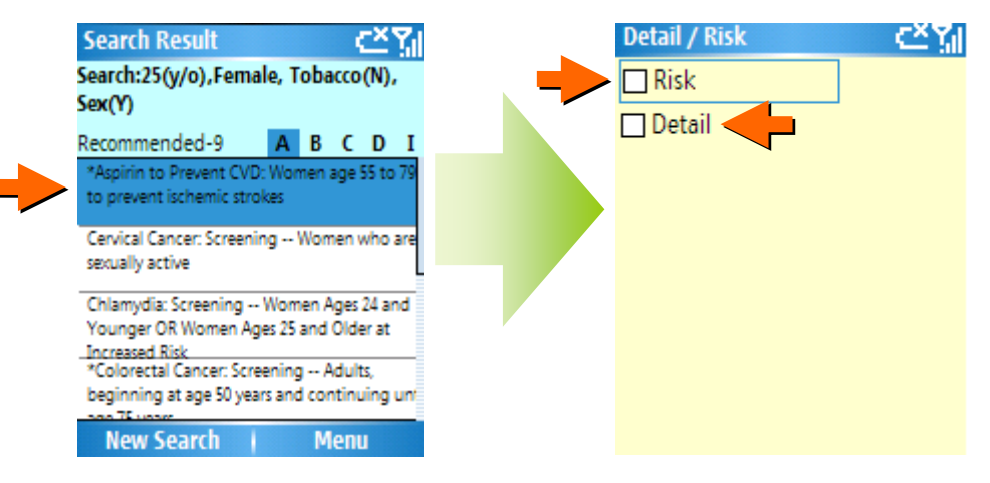

**Figure 2: Search Recommendations screen** 

#### **RECOMMENDATION DETAIL**

By selecting "Details" option from the "Detail/Risk" screen, the user will see a recommendation screen. The title and the grade of the recommendation appear at the top of this screen. The specific recommendation description is displayed following the recommendation title and grade.(Figure 3)

#### **AHRQ ePSS for Windows Mobile SmartPhone –** Instructions for Use **http://epss.ahrq.gov**

- General (default): This tab contains the Grade Code, Specific Recommendation, Frequency of Service (if available) and Risk Information (if available) for the selected recommendation from the "Search Results" screen.
- Clinical Considerations (Clinical): This tab contains the Specific Recommendation and Clinical Consideration information for the selected recommendation from the "Search Results" Screen.
- Rationale: This tab contains the Specific Recommendation and Rationale information for the selected recommendation from the "Search Results" Screen.
- Tools: This tab contains the Specific Recommendation and qualified Screening Tools for this for the selected recommendation from the "Search Results" Screen.

New Search will take the user back to the Search for Recommendation screen.

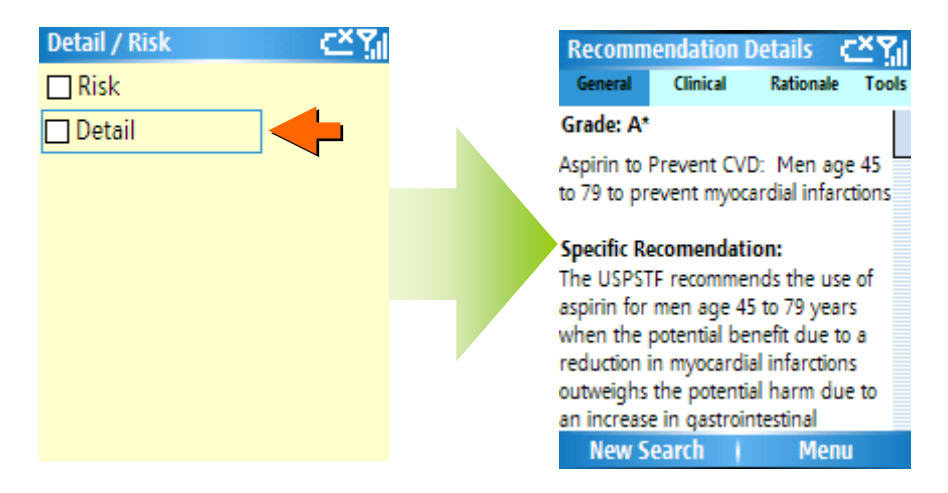

**Figure 3: Search Details screen** 

### **BROWSE BY TOPIC**

### **TOPIC LIST**

To view a full list of all USPSTF recommendations click on menu at the bottom of screen. A menu will appear to display a list of functions. Select "Browse by Topic" from the main menu to display the full list of topics. At the top of this screen there are four tabs: (Figure 4)

- View All (shown as ABC): "ABC" displays a list of all USPSTF topics sorted in alphabetic order.
- Counseling: This tab displays the list of USPSTF topics by category "Counseling"
- Preventive Medication (shown as Preventive Rx): This tab displays the list of USPSTF topics by category "Preventive Medication".
- Screening: This tab displays the list of USPSTF topics by category "Screening".

Click on a topic in the list for more details about the topic.

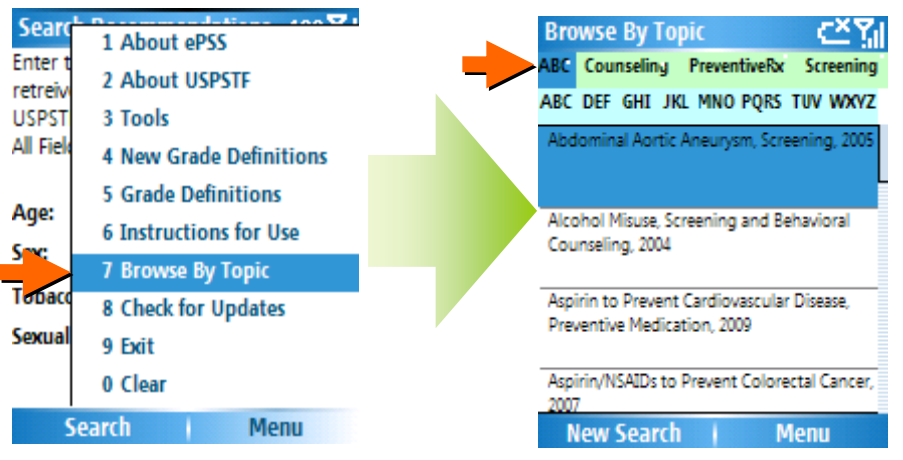

**Figure 4: Browse by Topic screen** 

### **TOPIC DETAILS**

After clicking on a topic in the list, the topic detail screen will be displayed. At the top of this screen there are four tabs: Recommendations, Clinical Considerations (shown as Clinical), Rationale and Tools. Click on Recommendations for a list of all recommendations related to the topic along with their grades. Click on Clinical to view the Clinical Considerations information and Tools to view the list of tools related to the selected Recommendation. (Figure 5)

- Recommendations (default): This tab contains a list of all Recommendations related to the topic along with their grades.
- Clinical Considerations (Clinical): This tab contains Clinical Consideration information for the selected topic from the "Browse by Topics" screen.
- Rationale: This tab contains a list of all Rationales related to the topic along with their grades and specific recommendations.
- Tools: This tab contains the Specific Recommendation and list of qualified Screening Tools for the selected topic from the "Browse by Topic" Screen.

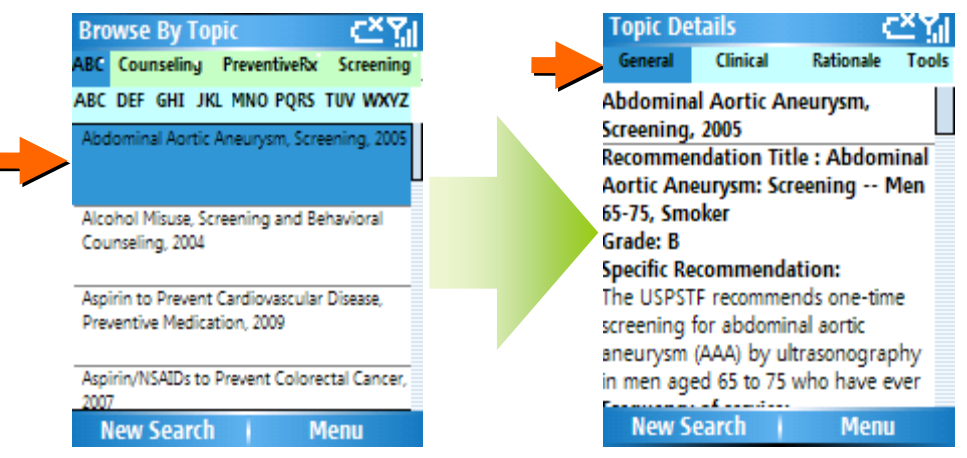

**Figure 5: Topic Details screen** 

# **TOOLS**

View a list of AHRQ selected screening tools.

- Click the Menu at the bottom left of the screen.
- Select "Tools" from the Menu list. (Figure 6)

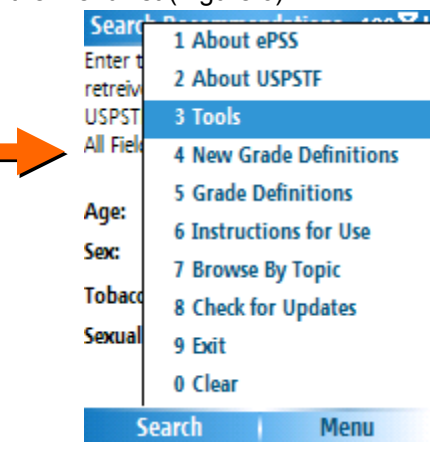

**Figure 6: Tools Menu Page**

• View list of AHRQ recommended Tools (Figure 7).

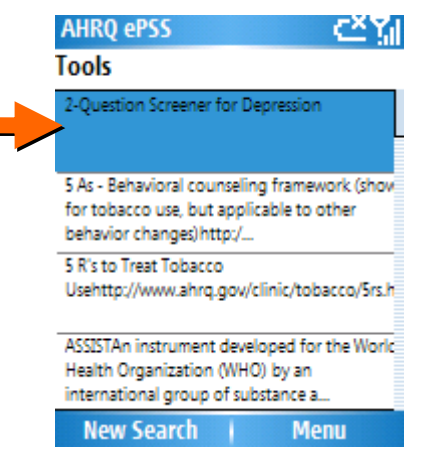

**Figure 7: Tools List Screen** 

• Each screening tool will have an URL, and when user clicks selects a tool, the tool related URL will be opened in Internet Explorer(Figure 8)

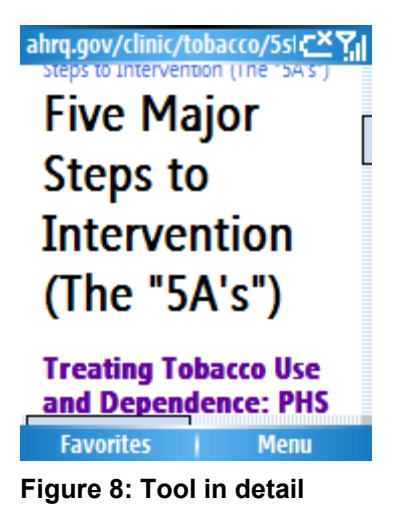

# **UPDATE PROGRAM AND RECOMMENDATIONS DATA**

This feature requires Internet connection through a Data Plan, Wi-Fi, or ActiveSync (on your Internet connected computer). By clicking "Check for Updates" in the Menu, the ePSS Smartphone application checks the availability of Program and Recommendation updates on AHRQ ePSS server through internet connection and displays the update availability information on your Smartphone.

- Click "Check for Updates" in the Menu.
- The update available message will be prompted on the screen when the latest update is ready for download. Select "Yes" to continue.
- Latest Program and/or Recommendations will be downloaded to your Smartphone.
- Restart the application after update process is finished.

For detailed instructions of "Check for Updates" functionality refer to "Device Only Program update and Data Update" section at http://epss.ahrq.gov/PDA/installationsmartphone.jsp

### **NAVIGATION**

Use the Windows Mobile Smartphone JoyStick to traverse in the screen area. Click the JoyStick center button to select the controls.

### **SHORT KEYS**

The following keys on the keyboard are configured for easy navigation on the screens:

- Key 1 : Top of the Page
- Key 3 : Scroll Up
- Key 9 : Scroll Down
- Key 7 : Bottom of the screen